# **Lasershow Converter 4D Renderer**

# **Step 1: Selecting the renderer**

**IK** 

When you start Cinema 4D, the initial screen looks something like this:

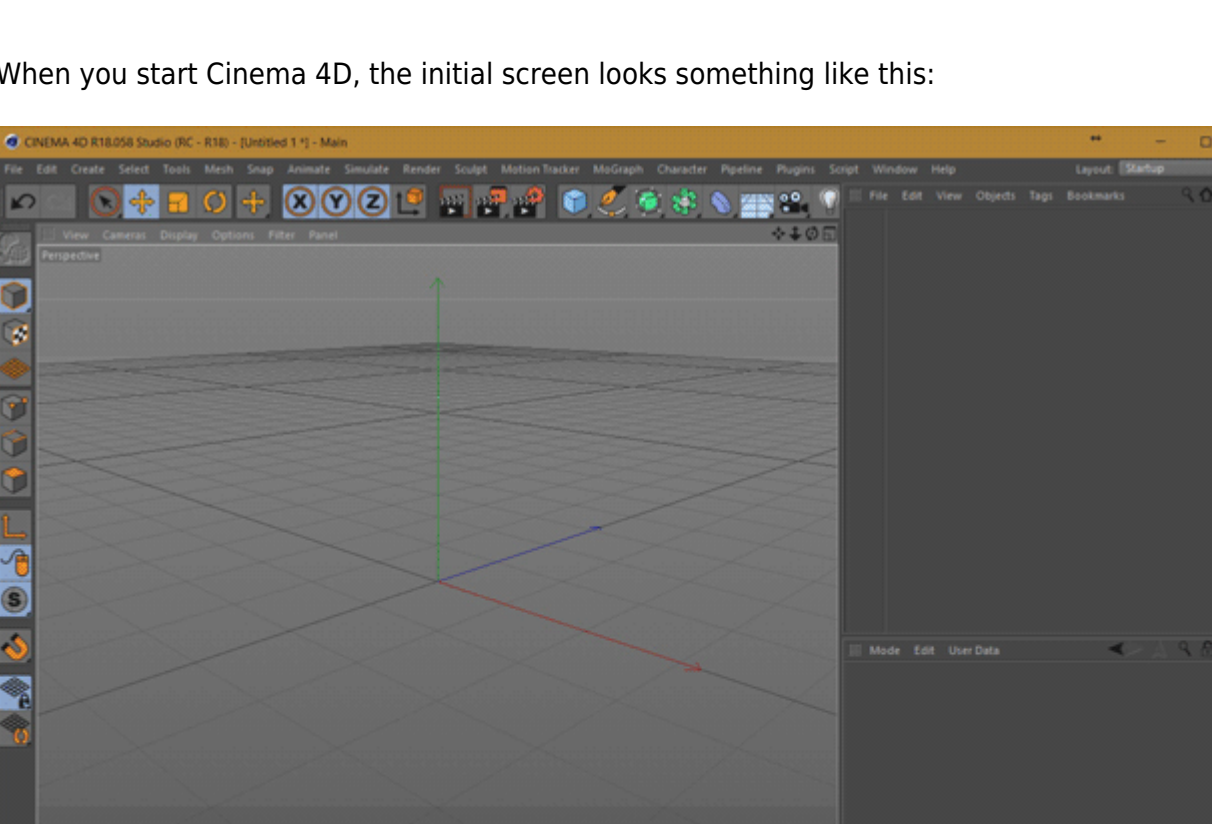

Let's create a simple cube and then render it to laser using Lasershow Converter 4D.

- 1. Click on the Box button. (Holding the button offers a fly out containing more 3D objects.)
- 2. The box appears automatically. You can modify the size by the Object Properties in the Attributes tab.
- 3. For added interest, rotate this box using the Cinema 4D Rotate tool.

The result may look like this:

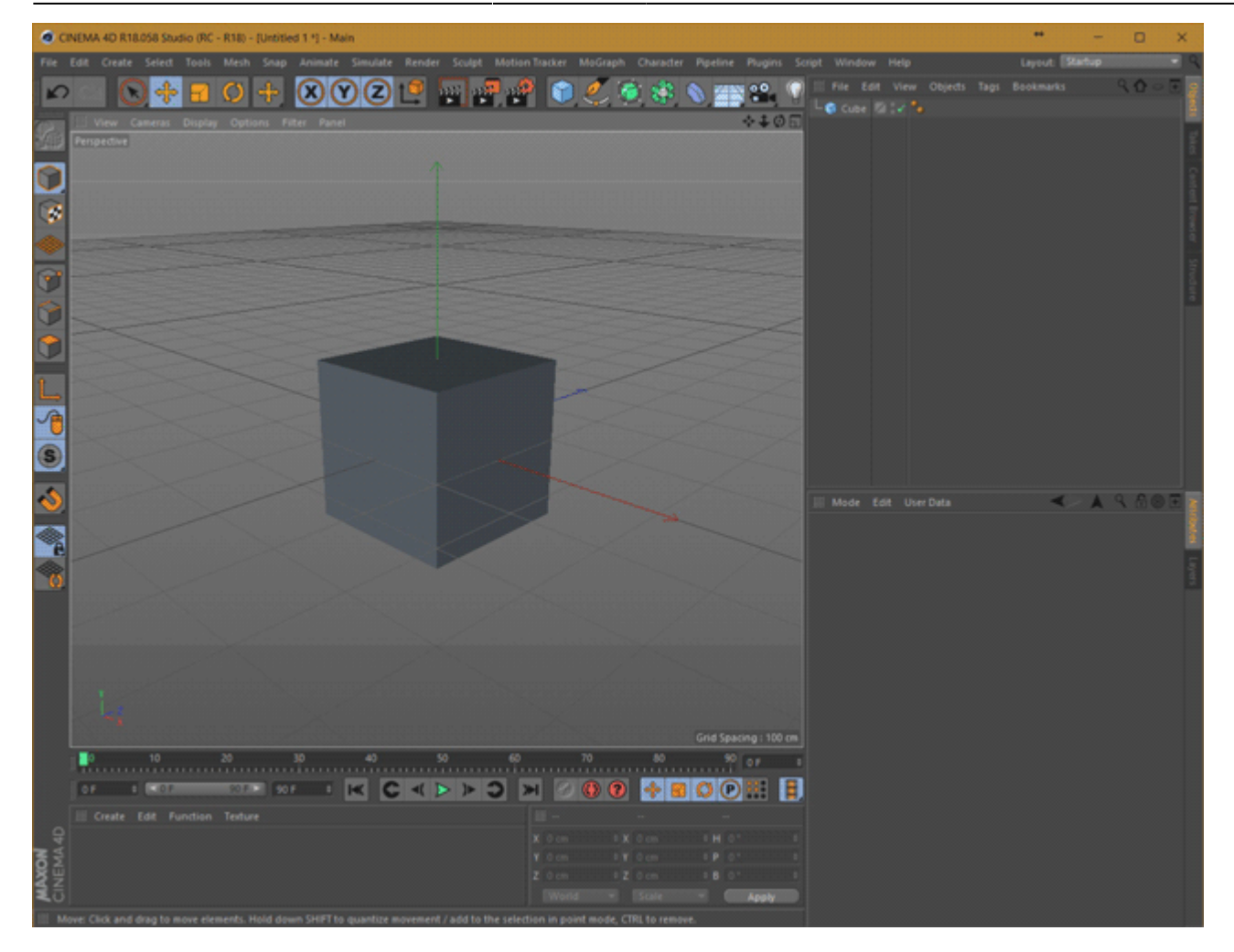

## **Step 2: Assigning Lasershow Converter 4D as the renderer**

Due to its special render pipeline, Cinema 4D handles the Lasershow Converter 4D as a post-render effect. Once Lasershow Converter 4D is selected as a post render effect, every scene or frame can be rendered for the laser output.

#### **Assigning the Render Plug-In:**

1. Open the Render Settings Menu, either by clicking on the render settings button or the <CTRL+B> shortcut.

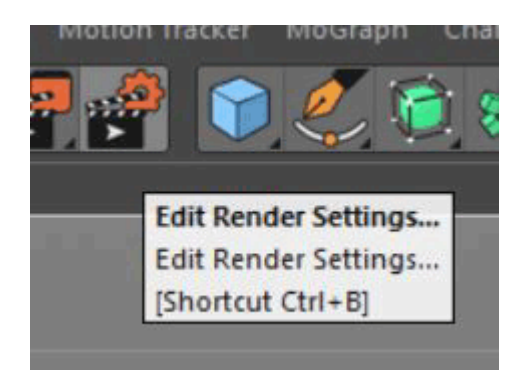

Complete Help Docs - https://wiki.pangolin.com/

#### 2. In the appearing dialog box, click on the Effect button, and choose LC4D.

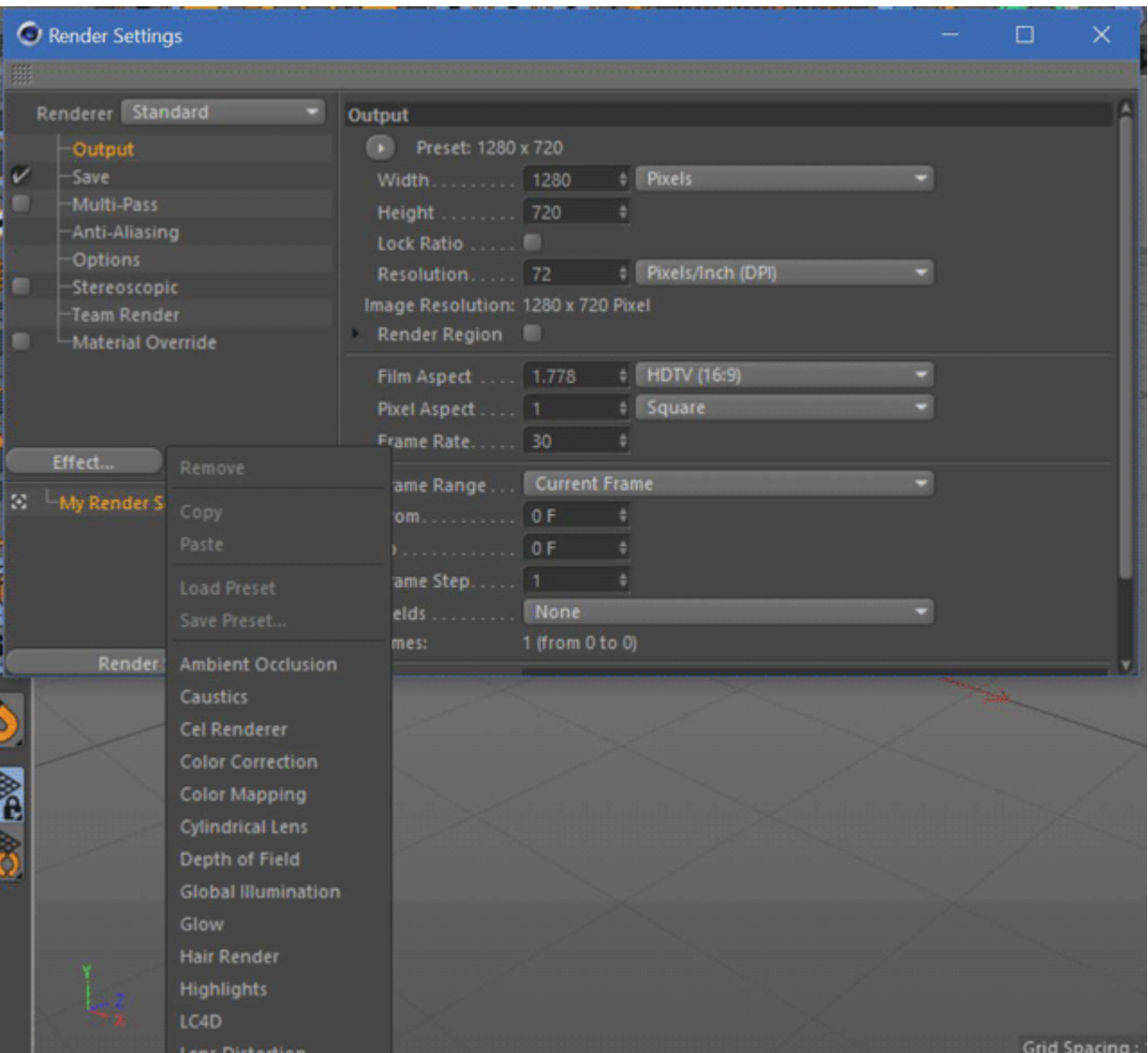

3. Add the Lasershow Converter 4D (LC4D) to the Effects menu.

Now the default settings of the Lasershow Converter appear. The Lasershow Converter effect is subdivided into five sections for specific settings. These are **Default line types**, **Default line color**, Default filter settings, **Laser Output** and **LC4D Help**. These sections are explained more detailed in the [Post-Render Effect](https://wiki.pangolin.com/doku.php?id=tools:lc4d:render_overview) chapter.

Please note that changes on these settings are affecting all objects in the scene. For applying adjustments on selected objects, the **Object Tag** offers more detailed possibilities.

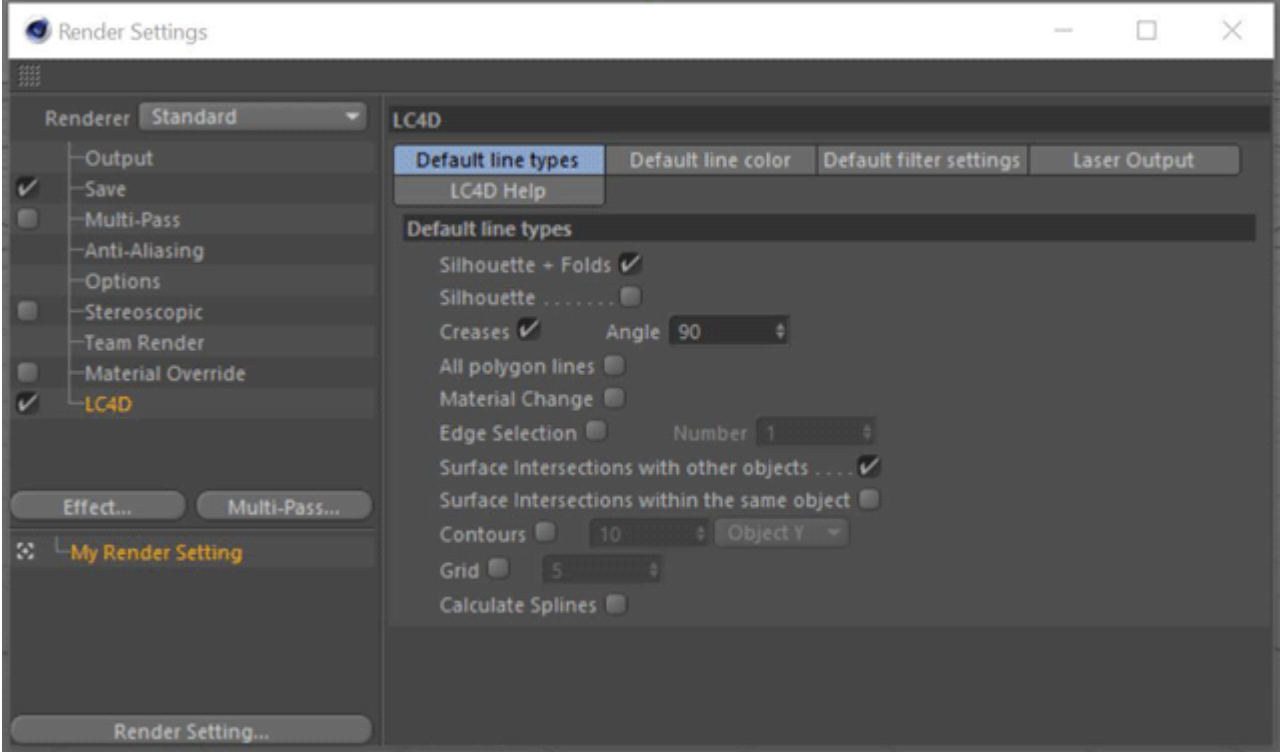

## **Step 3: Rendering a frame**

Now that Lasershow Converter 4D has been applied as the post-render effect, you can begin rendering this scene. To do this, open the Render Settings dialog by clicking on the Render Settings button or using the <CTRL+B> shortcut.

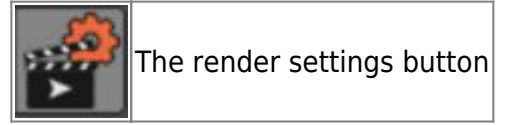

In the Output section, you can apply following settings:

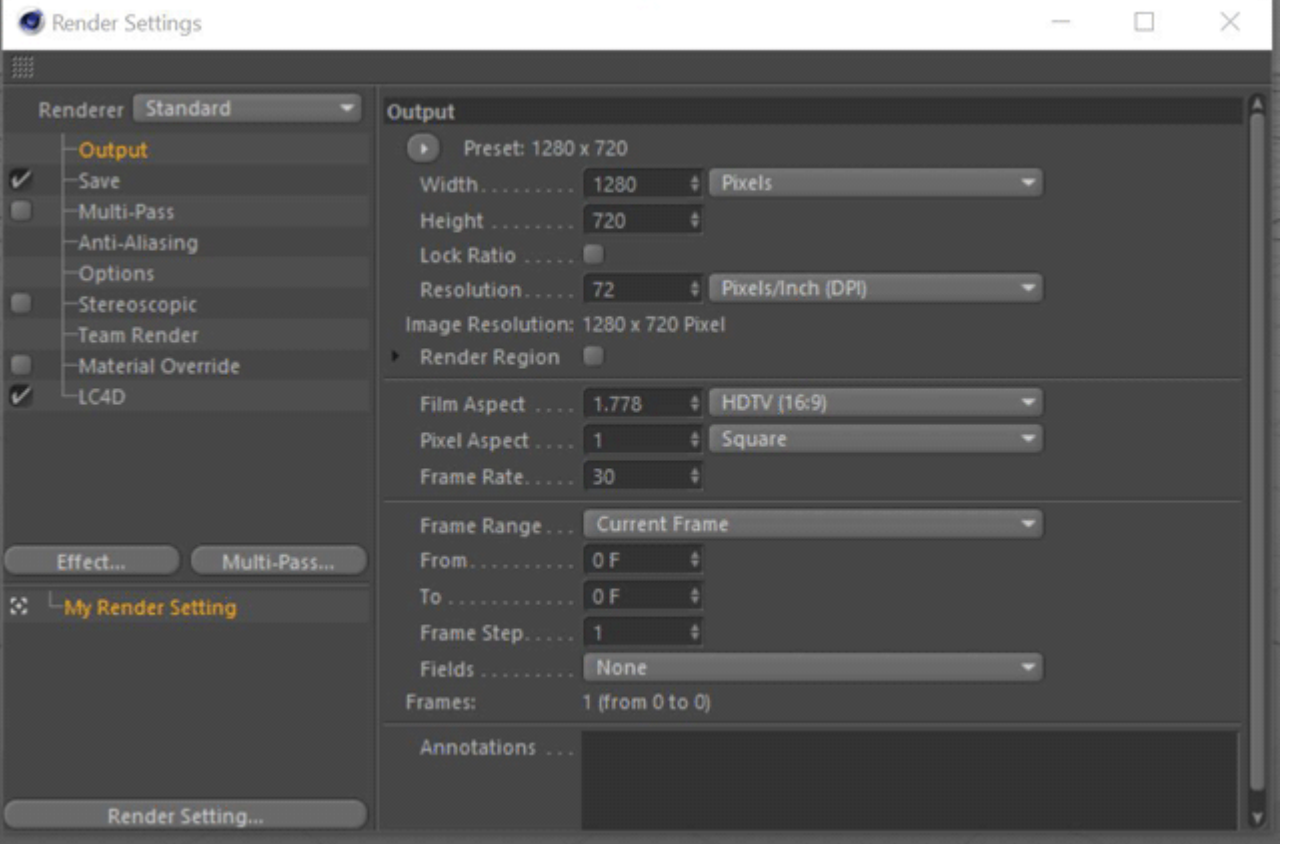

**In addition, we recommend that in the Output section, you enter 320 for width and 320 for height.** These numbers control two things:

- 1. They control the size of the frame window that Cinema 4D displays while rendering the scene. A 320-by-320 frame window is large enough so that you can see what is going on, but small enough to stay out of the way.
- 2. By making the height the same as the width, you will be rendering scenes that take full advantage of the laser projector's 1:1 aspect ratio. (If you are producing laser animations that will eventually be projected along with video, you should use 320-by-240 or some other combination with a 4:3 aspect ratio.)

**Note:** Lasershow Converter 4D does filtering calculations, corner detection calculations and curve detection calculations based on the Output Size settings. The default values for the filter, curve and corner settings are based on a frame window output size of 320-by-320 or 320-by-240. If you choose a different output size (such as 640-by-480), this may require you to change Lasershow Converter 4D's filter, corner and curve settings.

As an additional benefit, when the frame window output size is set to 320-by-320 or 320-by-240, each pixel works out to be around one laser beam diameter. For additional information on this benefit, see the [Object filter settings](https://wiki.pangolin.com/doku.php?id=tools:lc4d:object_tag_object_filter) topic.

#### **Rendering**

Now that a few default<sup>[1\)](#page--1-0)</sup> settings have been set, normal operation can begin. Here is the Lasershow

Converter 4D control screen. You will see a number of options that will be discussed in more detail later. For most scenes, these default options will be fine.

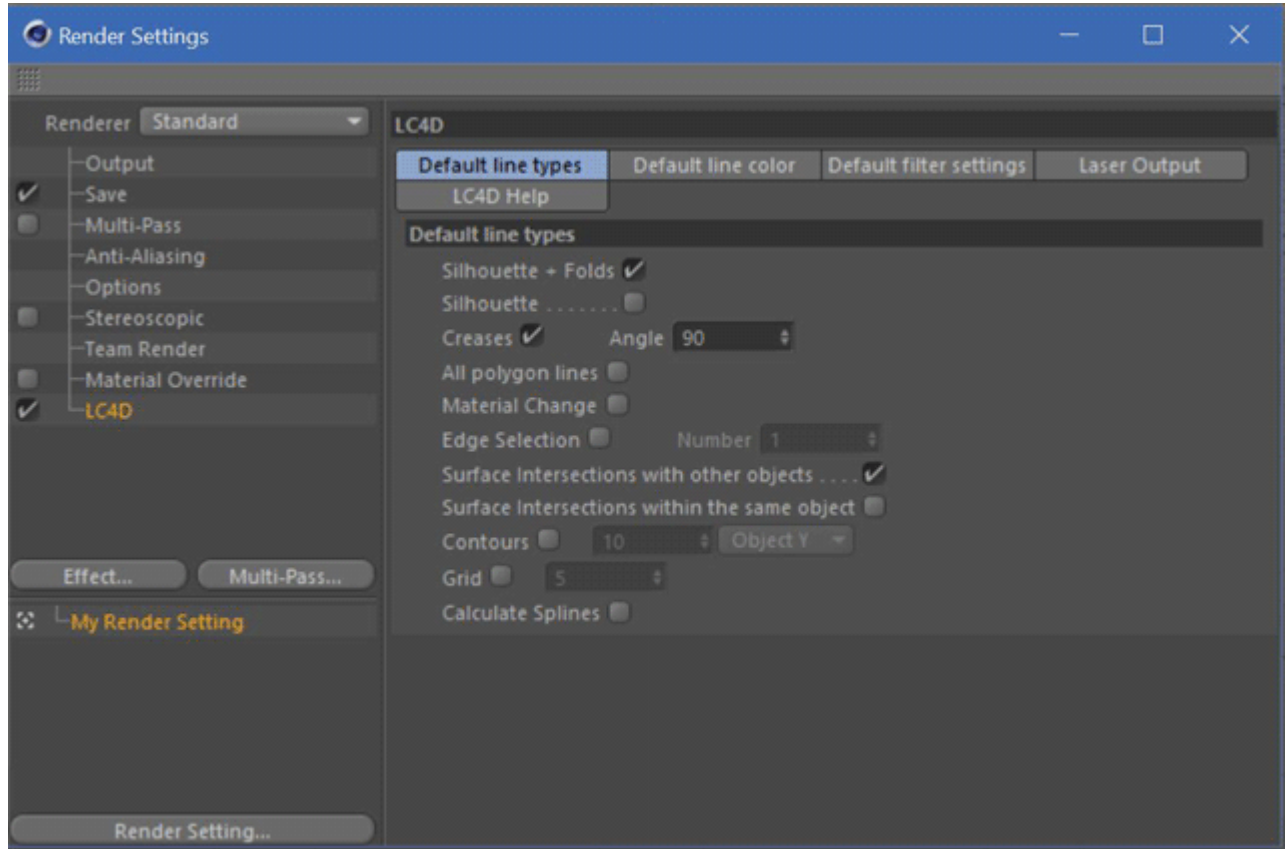

### **Click Render to see the results**

To see the rendered results, simply click the Render button (or use the <CTRL+R> shortcut) to see the resulting cube outline.

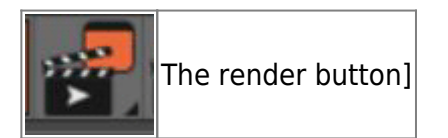

The result can be seen below:

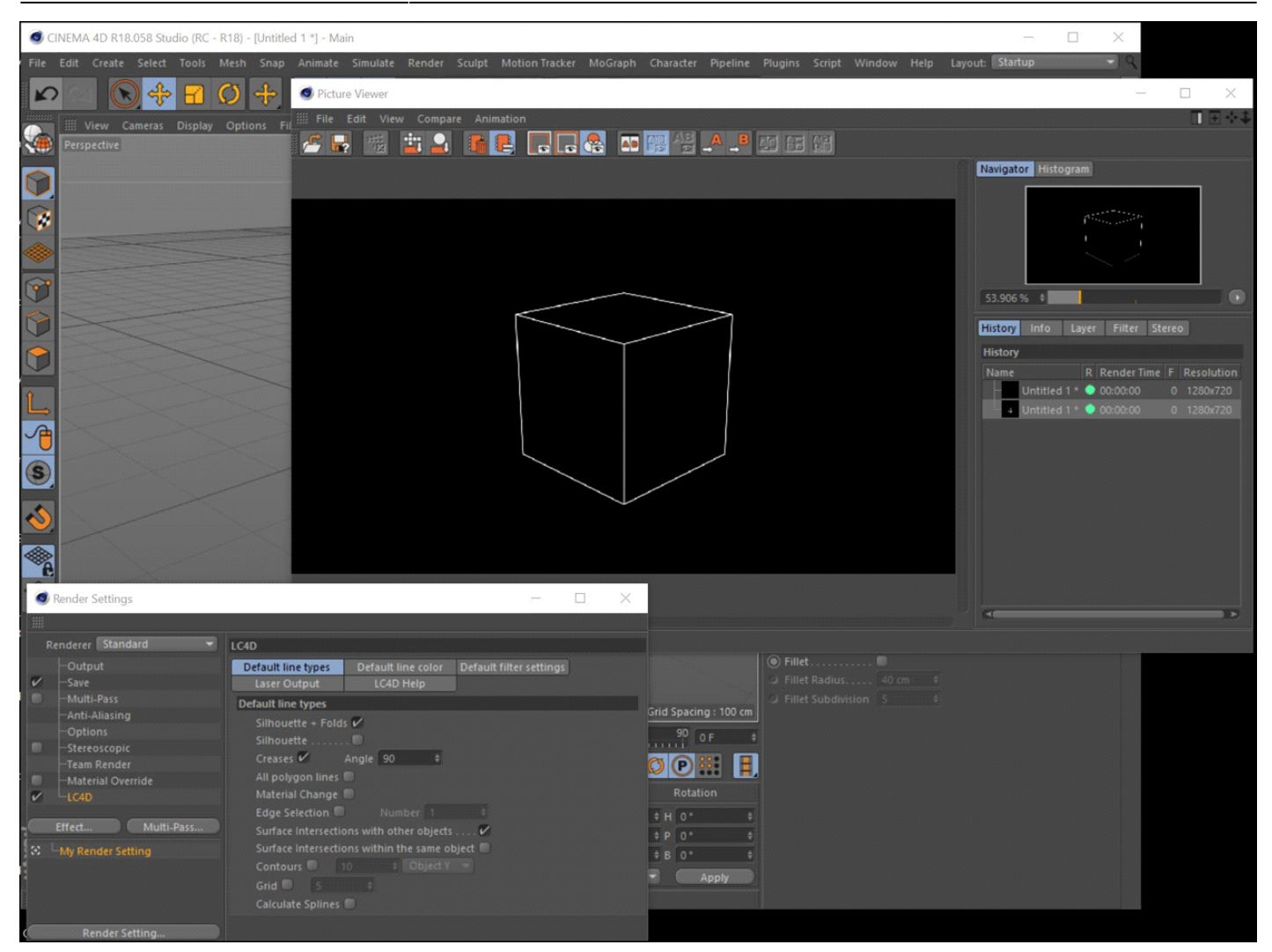

## **Step 4: Rendering an animation**

In the last step, we rendered a single frame of the cube. Let's create an animation of the cube moving. To do this, we use the **Auto-Keyframing** function of Cinema 4D:

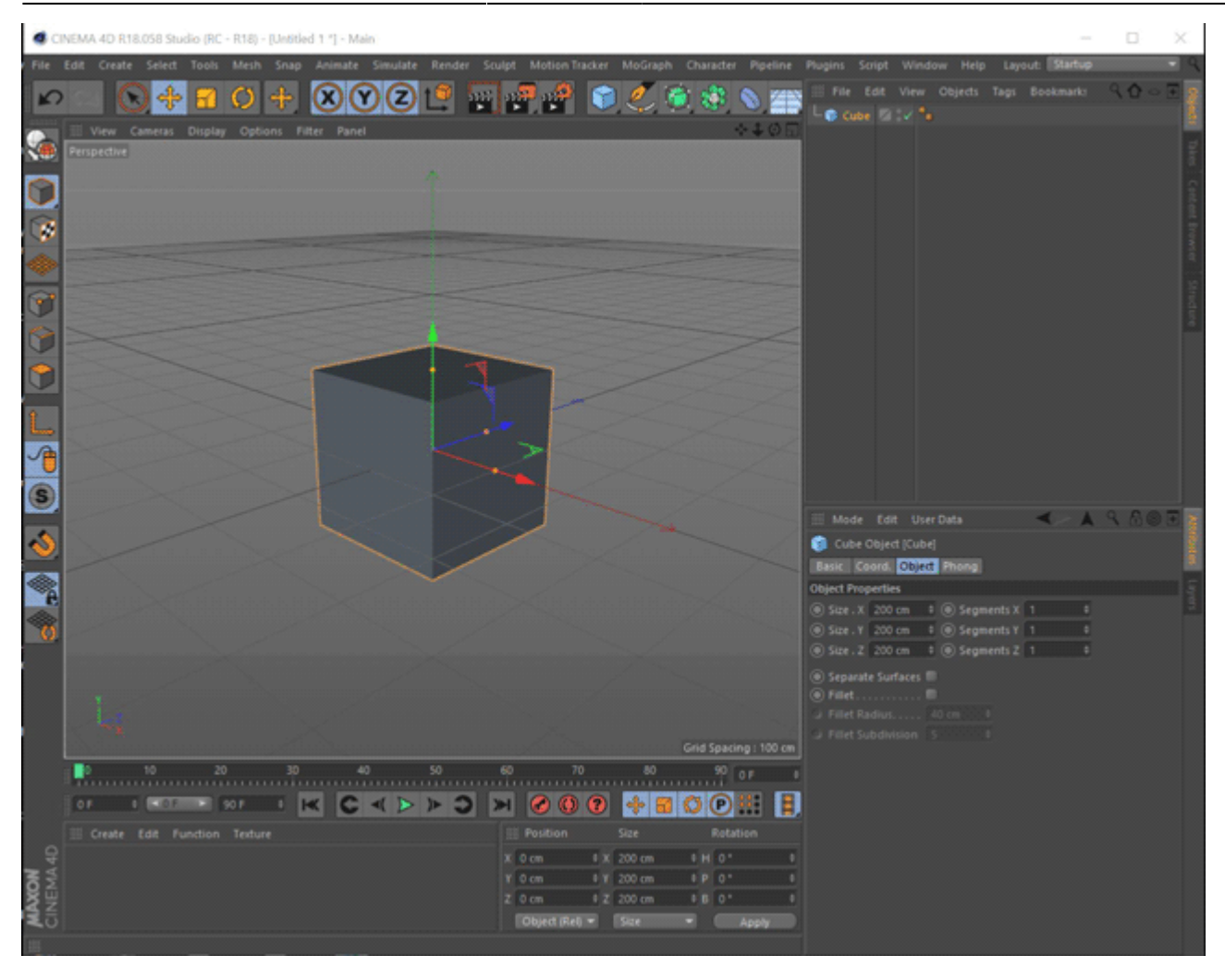

1. Press the Auto-Keyframing button below the perspective view.

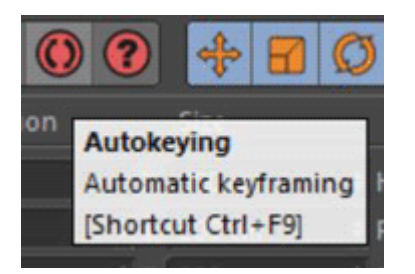

- 2. Move the **Time Slider** all the way to the right, to frame 100.
- 3. Move the box with the moving tool. Ensure that the box is selected.

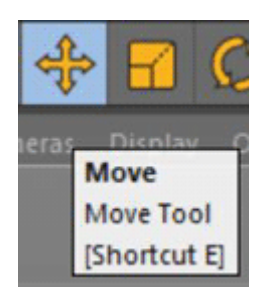

At this point, you should be able to move the Time Slider back and forth, and see the box moving.

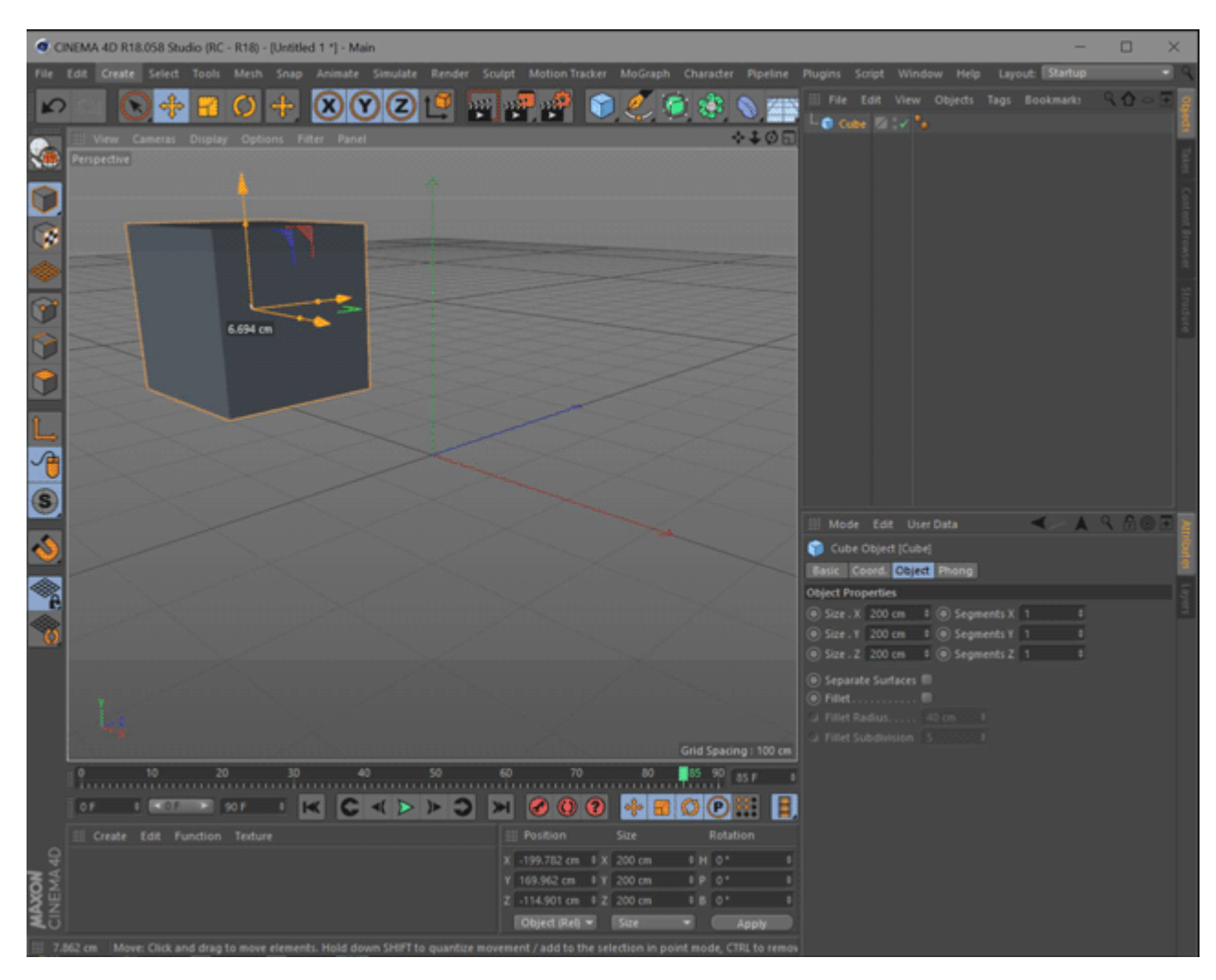

**Note:** The Auto-Keyframe function automatically inserts keyframes on the timeline position where changes on objects are applied. Please ensure that this function is deactivated unless you want to add changes in your scene.

#### **Generate animation frames**

To create a laser animation of the moving cube, click on the **Render Settings** button (or use the <CTRL+B> shortcut) to open the render settings dialog.

The last time, only one frame of the cube was rendered. This is because **Current Frame** was selected in the **Frame** pull-down selection. In this case, we want to create the full 100-frame animation, so select **All Frames: 0 to 100**. Once this has been done, press the **Render** button. You will see each frame in the 100-frame animation as it is rendered.

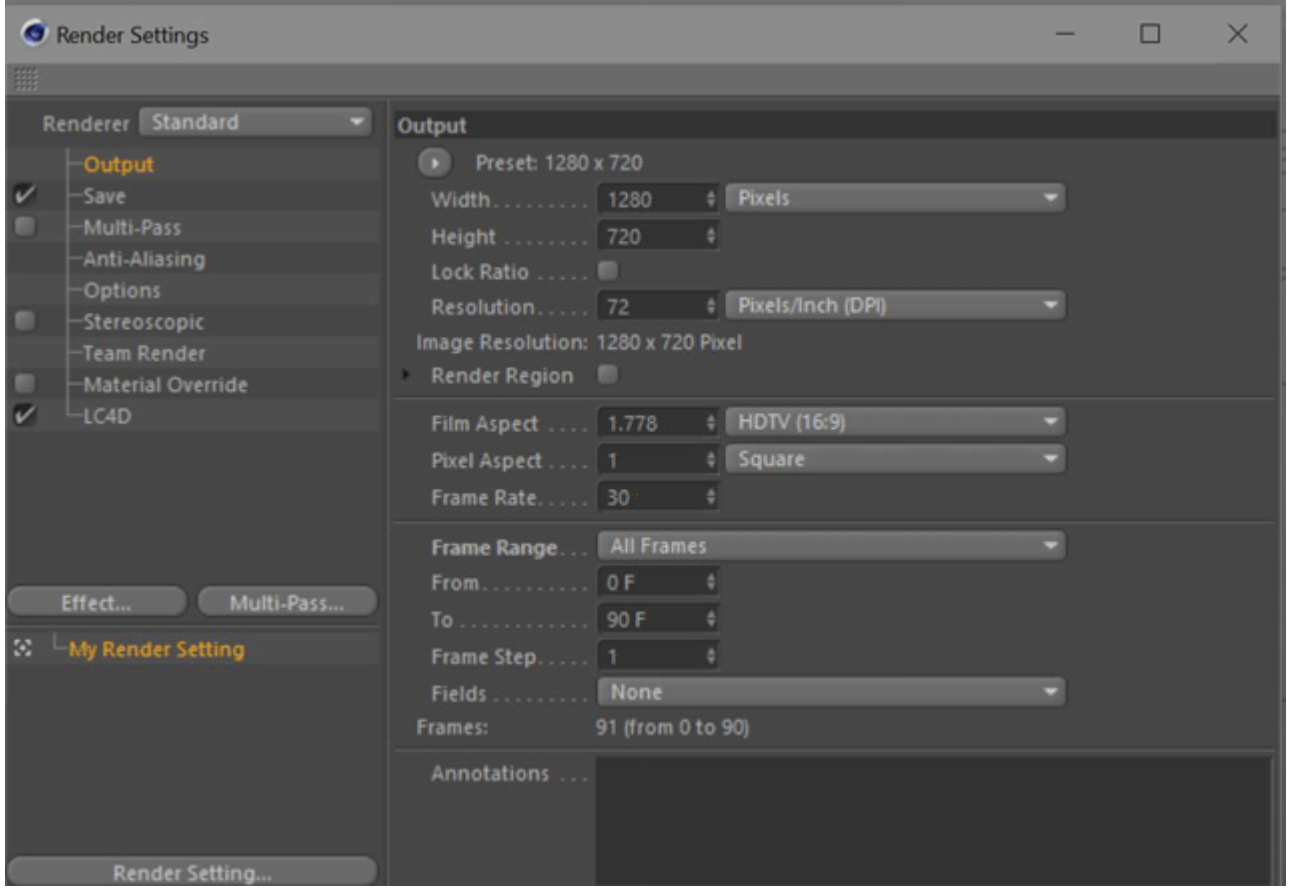

### **Annoying "warning" message**

In Cinema 4D, when you click **Render** there is an annoying dialog box with an incorrect "warning" message. If you don't have a file name selected with the **Save File** check box checked, AND if you are rendering more than one frame, you get a box saying "Frames may be lost". This message is wrong – no frames will be lost.

Simply click "Yes" to render the scene anyway.

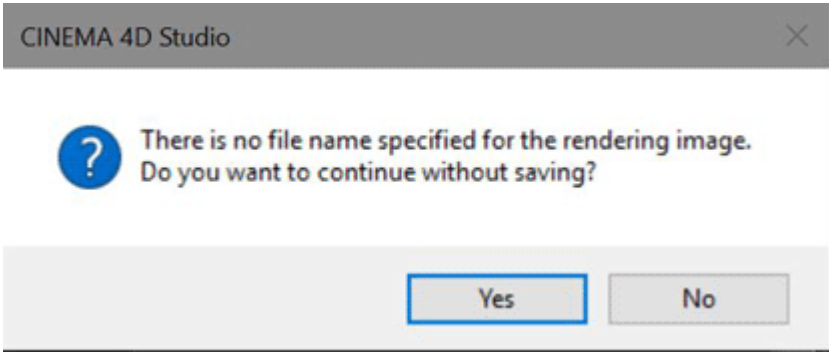

о

Complete Help Docs - https://wiki.pangolin.com/

## **Step 5: Viewing an animation**

The rendered animation can now be viewed either in the **Preview Window** or on a laser projector, if connected.

To see a single frame or the complete animation in laser light, the **Laser Output** has to be activated. This is done in the **Effects** section of the **Render Settings** dialog of Cinema 4D:

Select the **Laser Output** section and press the **Open Preview Window** button. When the Laser Preview window is open, Laser Output will be activated and the **Frame Slider** in Cinema 4D will act like the Frame Slider in BEYOND. Note that the laser output seen on the laser and in the preview window will only correspond to the Cinema 4D scene if the respective frames have already been rendered.

**Note**: Ensure that the **Enable Post Effects** checkbox on the top is activated.

Now simply click the **Play** button in Cinema 4D. You will see the scene played in the Cinema 4D viewports and also in the Lasershow Converter 4D preview window.

#### $\infty$ ဨၜၜ **Part of the Second** 横 综 O G Œ  $\bullet$  Cube  $\rightarrow$   $\bullet$ Render Settings ï  $\Box$  $\times$ Renderer Standard  $LC4D$ Default line types Default line color Default filter set Ŧ **Laser Output Laser Output LC4D Frame** U **Material Ove CAD Preview Window** m 尸 if after re Rand mize Object positi Frame: 85 Main Grant G Œ Points: 200 Open Preview Window S Multi-Pace **LC4D Frame 8** n k **Render Setting** Grid Spacing: 1000 cm  $0$  10 20 30 40 50 60 70<br>Electronic contract contract contract contract contract contract of the state of the state of the state of the 85 90 85 F  $+$  B O  $\odot$  B E Rotatio Create Edit Function Texture Position X -266.292 cm 0 X 200 cm  $0H0$ <sup>\*</sup>  $IP$  O<sup>+</sup>  $\div B$  0<sup>\*</sup> Z -150.991 cm # Z 200 cm Object (Rel) = Size

CINEMA 4D R18.058 Studio /RC

## **Step 6: Summary**

Here is a summary of how to create laser frames and animations with Lasershow Converter 4D:

#### **Selecting the renderer**

- 1. Select **File/Open** and select the file name to load into Cinema 4D.
- 2. Open the **Render Settings** dialog and add a new **Post Effect** in the **Effects** section.
- 3. Choose **Lasershow Converter 4D** as the post render effect.

#### **Rendering a frame/animation**

- 1. Open the **Output** section in the **Render Settings** dialog in Cinema 4D.
- 2. Set some default settings<sup>[1](#page--1-0)</sup>. such as the frame window **Output Size** and the length of animation you want rendered.
- 3. Click the **Render** button to create the animation.

#### **Viewing an animation on laser**

- 1. Ensure that the **Show output on laser while rendering** checkbox in the Lasershow Converter 4D effect is activated.
- 2. Press **Play** to view the resulting animation in laser light, or **Save** to save the animation.

#### [Go Back](https://wiki.pangolin.com/doku.php?id=tools:lc4d:start)

#### [1\)](#page--1-0)

There is no special "Reset" function in Lasershow Converter 4D for returning to default values. Once you changed the settings you can return to the previous values simply by using Cinema 4D's **Undo** function.

If you make changes in the **Object Tag** and you find the results unsatisfactory, simply delete the Object Tag from the **object manager** list and apply a new Object Tag. The tag can be removed by clicking on the tag icon and press the <Del> key.

In addition, the **Render Settings** can simply be reset by selecting the Lasershow Converter 4D in the **Post Effects** dialog of the Render Settings menu and choose **Remove Selected**. Reselecting Lasershow Converter 4D enables a new post render effect with default values.

From: <https://wiki.pangolin.com/> - **Complete Help Docs**

Permanent link: **[https://wiki.pangolin.com/doku.php?id=tools:lc4d:render&rev=16190876](https://wiki.pangolin.com/doku.php?id=tools:lc4d:render&rev=1619087639) [39](https://wiki.pangolin.com/doku.php?id=tools:lc4d:render&rev=1619087639)**

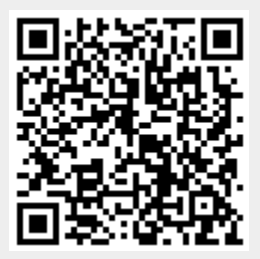

Last update: **2021/04/22 12:33**